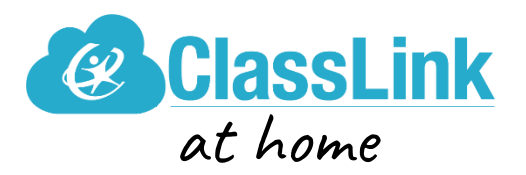

## **How to log in on a computer or laptop**

- 1. Go to ClassLink from the Student Links on the CVS website, or go to: <https://launchpad.classlink.com/cvsmi>
	- ClassLink works best in Google Chrome
- 2. Enter the student's username and password and click the sign in button or click on the QuickCard icon to use a QuickCard (K-1 and CLP students).
	- If you need assistance with your student's username and password, please contact their classroom teacher.
- 3. A message will prompt you to install an extension. School issued devices will have this extension automatically.
- 4. Select the desired program icon to begin working.

## **How to log in on a tablet or other mobile device**

- 1. If your student is using a smartphone, tablet, iPad, or other mobile device, you will need to install the "ClassLink LaunchPad" app.
	- Apple users: [ClassLink LaunchPad mobile app](https://apps.apple.com/us/app/classlink-launchpad/id524297631#?platform=iphone)
	- Android users: [ClassLink LaunchPad App](https://play.google.com/store/apps/details?id=com.classlink.launchpad.android&hl=en)
- 2. Once you install the app, you can choose our district ("Chippewa Valley SD, MI") from the dropdown list and proceed to the login screen.
- 3. Enter the student's username and password and click the sign in button or click on the QuickCard icon to use a QuickCard (K-1 and CLP students).
	- If you need assistance with your student's username and password, please contact their classroom teacher.
- 4. Select the desired program icon to begin working.
	- **Note:** Some programs (i.e., Lexia and DreamBox) may require their apps to be installed as well.

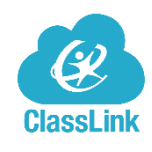

More Information: Parents' Guide - [Easy ClassLink Access](https://www.classlink.com/blog/parents-guide-easy-classlink-access#link2)

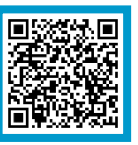